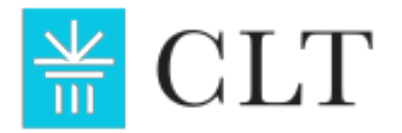

## **RP CLT Test Simulation Instructions**

Thank you for taking the Remotely Proctored CLT Test Simulation! The simulation will allow you to determine whether your device and connection are compatible with our remote proctoring systems. *Please set aside at least 15 minutes for the simulation in the week before you test.*

## **Instructions:**

- 1. Turn on the computer that you'll use on test day and open Chrome or Firefox.
- 2. Log in to your [account](https://login.cltexam.com/login?state=hKFo2SA5MkdWdTJ1SEgwdVBIcmxMOENYbFhxUml6ZDg3YUtfd6FupWxvZ2luo3RpZNkgOUFKdjRQZk43S0N0OWd2Vk5fZWhQdjItZDBXanRjQmSjY2lk2SBSMTd4ZHFOSlJTcWpyTDN3V0E3aWxJdDNYUnNmZlRuNA&client=R17xdqNJRSqjrL3wWA7ilIt3XRsffTn4&protocol=oauth2&audience=https%3A%2F%2Fapp.cltexam.com%2F&redirect_uri=https%3A%2F%2Fapp.cltexam.com%2Flogin%2Fcallback&scope=openid%20profile%20email%20offline_access&response_mode=query&response_type=code&nonce=a6712e216d4d5baae9d250a9d8e84f05&code_challenge=h-OPI84FfuDZPLu6aHUYnXSnphjCoQ6t7d8JA0ZT1zI&code_challenge_method=S256)*.* You can reset your password from the login page if necessary.
- 3. Once logged in, click the "Take A Test Simulation" button on your student dashboard.
- 4. Enter "**Practice**" as the Test Access Code for this test. The Code is case-sensitive. The Test Access Code for the actual exam will be different. Click "Let's Go!"
- 5. You will see an Honor Code similar to what you'll encounter on the actual test on test day. We encourage you to read through the Honor Code to ensure you are familiar with the testing rules. Click "Accept."
- 6. You'll be taken to a pre-test checklist, e.g., Show Photo ID, Show Testing Room. Please follow the checklists, including showing your ID and room, in the same way you would on test day. **From the point at which you turn on your video & screen share until you hit "Submit," you will be recorded.** However, there are no proctors watching the test simulation or the exam live.
- 7. You'll see a final pop-up. Follow the prompts and click "Start Test and Timer."
- 8. Now you're in the test!
	- a. The goal of this stage is to ensure that your device and internet can submit your test and recordings properly.
	- b. At minimum, please stay on the test for **10 minutes** before submitting to allow enough time to gather the recordings.
	- c. A longer test session of at least **40 minutes** is preferable for purposes of ensuring that your actual recordings will upload properly on test day.
	- d. Please avoid leaving your computer idle while the test is running as your login session may time out.
- 9. When you're done, move to the end of the test and submit.
	- a. It should not take more than three minutes to upload your recordings. If it takes more than 10 minutes, your internet connection may be inadequate for the actual exam. Test out your internet connection at [speedtest.net](https://www.speedtest.net/) and check your *upload* speed (not download speed). See [here](https://info.cltexam.com/hubfs/Ops%20and%20CS/Remote%20Proctoring%20Internet%20Suggestions.pdf) for more information.
	- b. If you're taken to a results page where you can see your practice test score, **congratulations!** Your device and internet should be all set for test day.

If your Test Simulation was successful, be sure to take the actual exam using the same device and in the same testing room. You'll want to conduct a speed test on test day as well, before the exam, as upload speeds may vary at different days and times.

If you have any questions, or believe your test didn't go through properly, contact us at [info@cltexam.com.](mailto:info@cltexam.com)

*Thank you for choosing the CLT!*